**\*\*\*\*\*Prior to installing any software it is CRITICAL that ALL the settings from EACH controller be recorded on the following pages, as the following steps WILL OVERWRITE important fryer settings. Failure to capture and restore proper configurations may result in fryer malfunction.\*\*\*\*\*** 

#### **To update the software follow the attached instructions. If you have any problems or questions call Frymaster at 1-800-551-8633.**

\* Press the FILTER button. Write down the setting in the right window (Filter Percent or Cooks Remaining) in the set of the set of the set of the set of the set of the set of the set of the set of the set of the set of the set of the set of the set of the set of the set of the set of the set of the set of the set of

Check the setting of the hold mode on each controller by pressing and holding the  $\checkmark$  button until MAIN MENU changing to PRODUCT SETUP is displayed. Press  $\triangleright$  to scroll to TECH  $\textsf{MODE}$  and press the  $\checkmark$  button. ENTER CODE is displayed. Press the  $\checkmark$  button. Enter 3000. Press  $\triangleright$  to scroll to  $\mathsf{L} \mathsf{A} \mathsf{N} \mathsf{E}$   $\mathsf{C} \mathsf{O} \mathsf{U} \mathsf{N} \mathsf{T}$ . Write down the setting \_\_\_\_\_\_\_\_\_\_\_\_\_\_. Press  $\triangleright$  to scroll to  $\texttt{HOLD}$   $\texttt{MODE}$ . Write down the setting \_\_\_\_\_\_\_\_\_\_\_\_\_\_. Press  $\triangleright$  two (2) times to **EXIT**. Press the  $\checkmark$  button. Press the exit scan button to exit to OFF. Repeat this step on each controller.

Follow these steps to record the following settings in the right display column of each controller:

**Vat Set Up -- NOTE: Most of the system choices are only available on the far left controller.** 

**\*\*Starting with the LEFT CONTROLLER, with the controller displaying OFF, press until the controller scrolls Info Mode, changing to Main and then PRODUCT SETUP. Follow directions in action fields below.** 

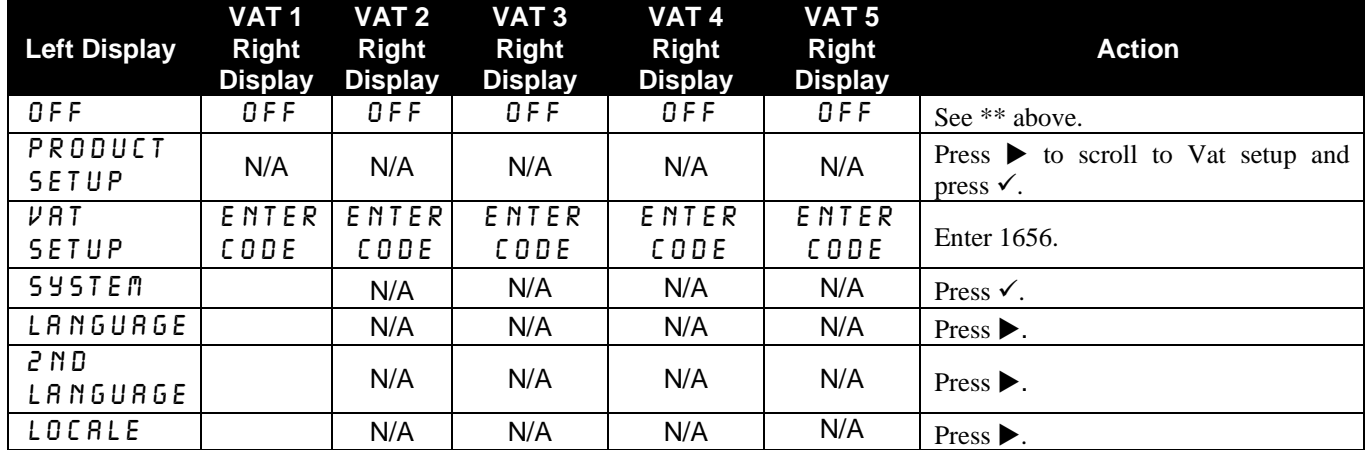

#### **VAT SETUP**

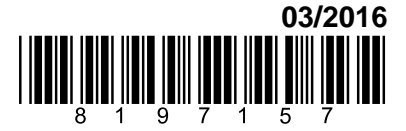

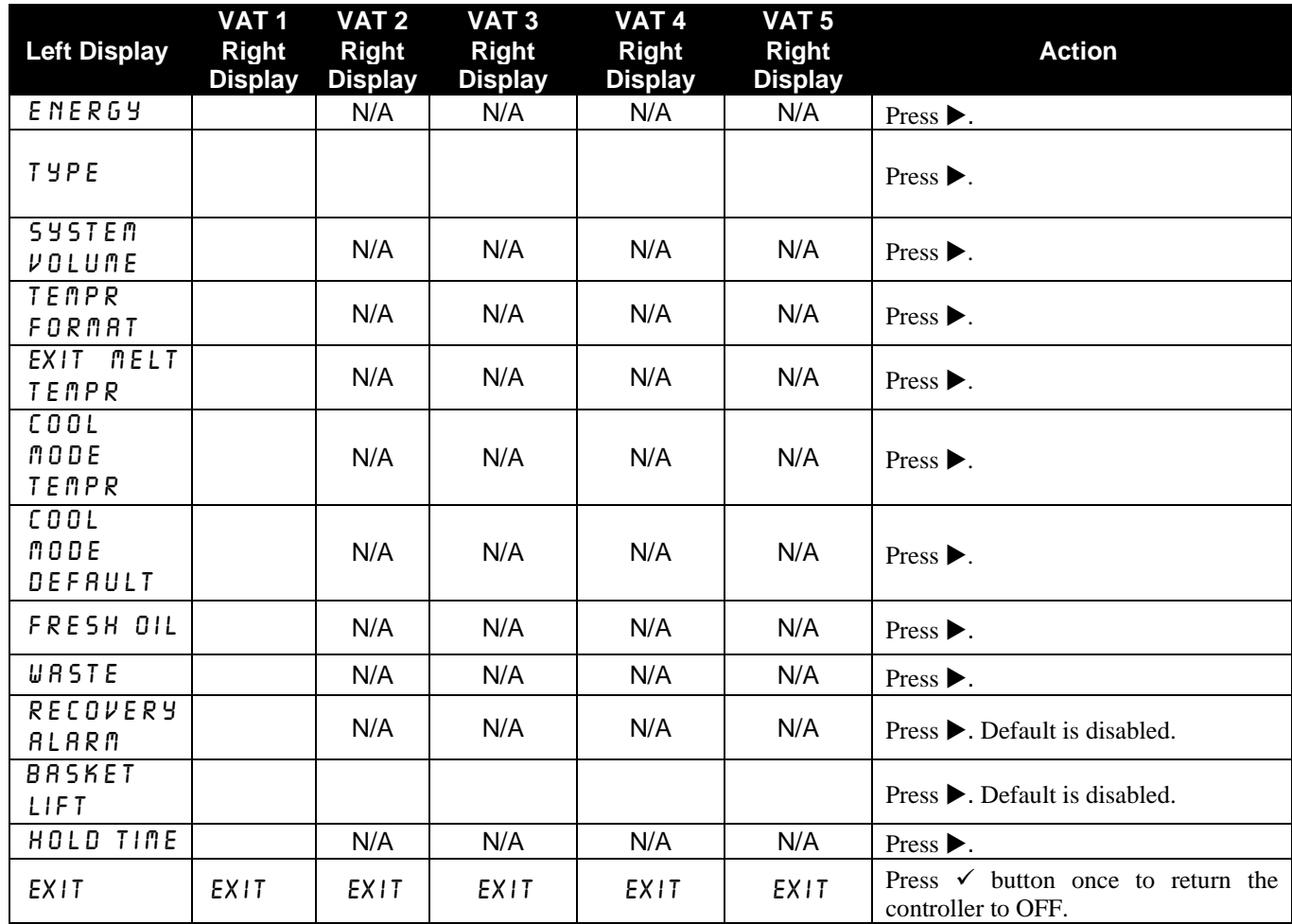

#### **FILTER SETUP**

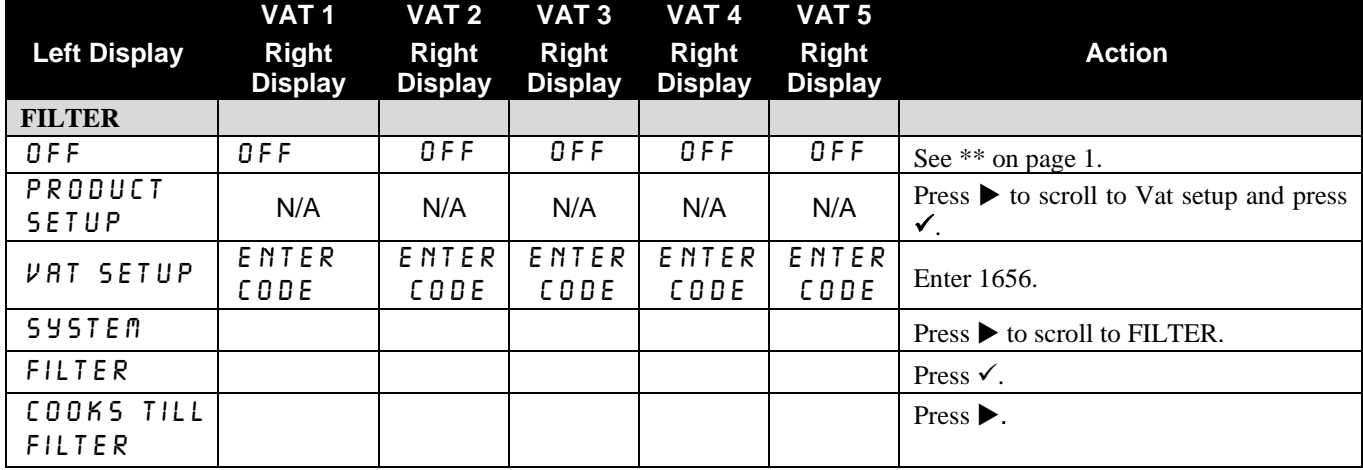

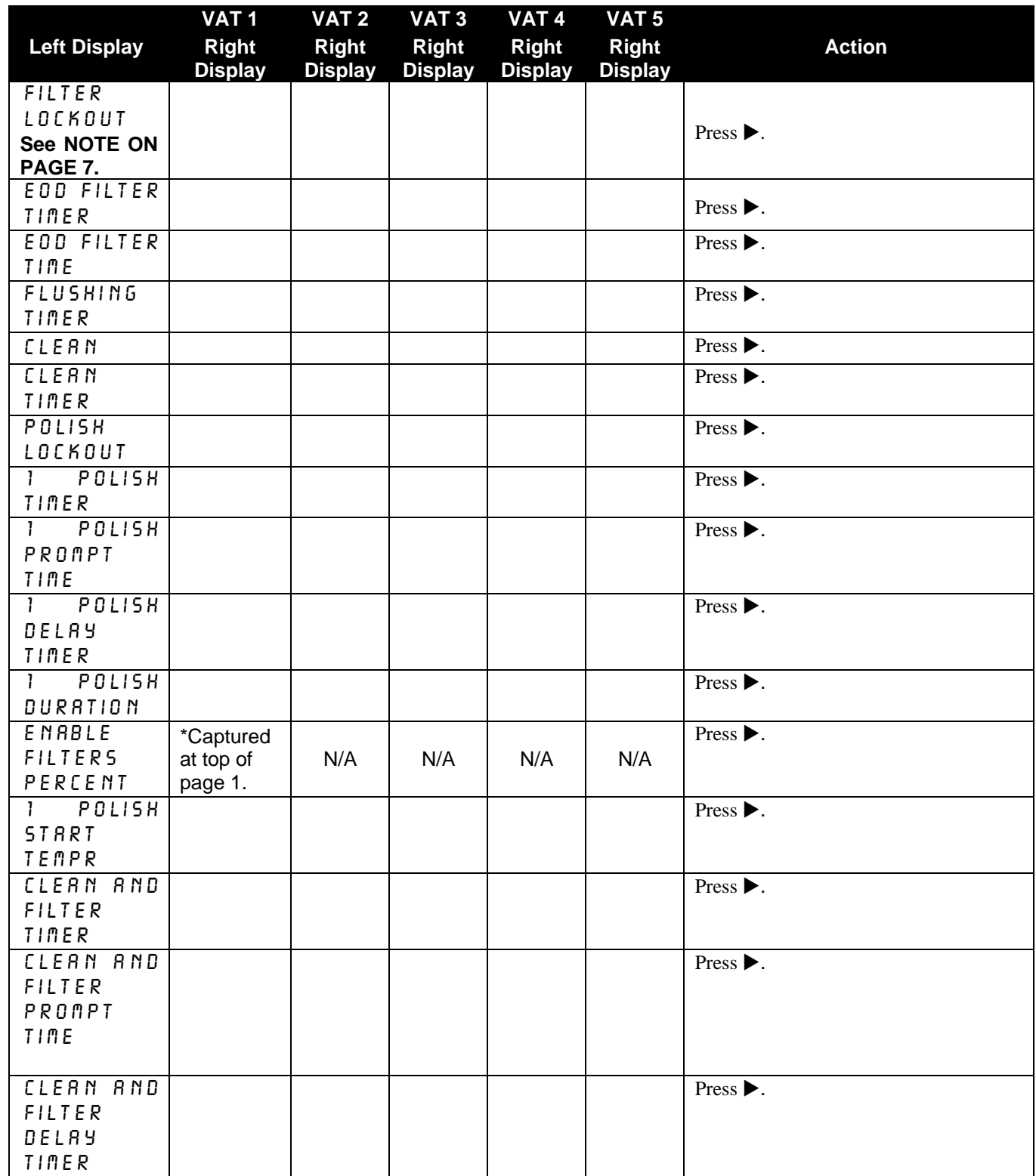

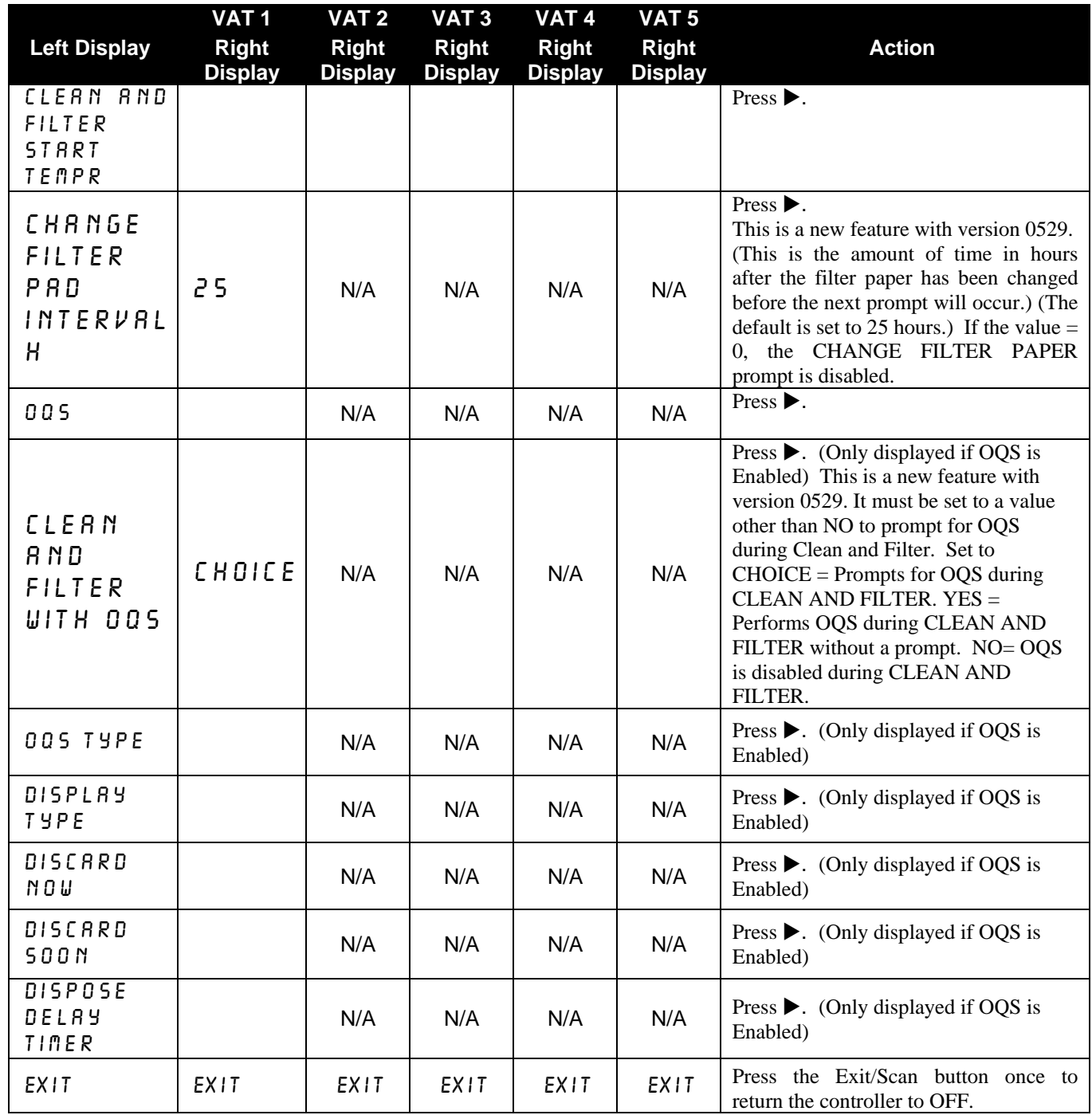

#### **Loading and Updating Software Procedures**

Updating the software takes approximately 30 minutes. The software only needs to be loaded in **ONE** controller and it will update **all** the controllers and boards in the system. Typically this is done on the far left controller. To update the software, follow these steps carefully:

- 1. Switch all controllers to OFF. Press the temperature button to check current 3000/MIB/AIF/ATO and OQS (if applicable) software versions. Write down the current software versions to reference later.
- 2. Remove the bezel by removing the screws under the bottom of the bezel.
- 3. Remove the two screws holding the controller in place. Swing the controller down then remove the two screws on the left side cover plate of the controller board.
- 4. With the controller folded down, insert the SD card, with the contacts facing down and the notch on the bottom right (see Figure 1 and 2), into the slot on the left side of the controller.
- 5. Once inserted, **UPGRADE IN PROGRESS** appears on the left display and **URIT** on the right.
- 6. The display then changes to  $\mathsf{CC}$  UPDATING on the left and the percentage completed appears on the right. The display counts up to 100 on the right, changing to a flashing BOOT. **DO NOT REMOVE THE CARD UNTIL THE DISPLAY PROMPTS TO DO SO IN STEP 8.**
- 7. Then **UPGRADE IN PROGRESS** is displayed on the left display and **URIT** on the right again followed by IF\_COOK HEX, IF\_MIB HEX, IF\_AIF HEX ending with  $IF$ <sub>-</sub> $HTO$  HEX or  $IF$ - $OQ5$  HEX displayed on the left and the percentage complete on the right.
- 8. The display then changes to  $RE B \cup E$  **SD** CARD on the left and 100 on the right.
- 9. Remove the SD card using the fingernail slot on the top of the SD card.
- 10. Once the SD card is removed the display changes to **CYCLE POWER**.
- 11. Cycle the control power using the hidden reset momentary rocker switch under the left control box in gas (see Figure 4) or behind the right control box over the JIB in electric (see Figure 5 ). **HOLD THE SWITCH FOR 15 SECONDS ENSURING THE MIB BOARD HAS POWERED FULLY DOWN. WAIT ANOTHER 20 SECONDS UNTIL THE MIB BOARD HAS FULLY RESET BEFORE CONTINUING.**
- 12. The left controller displays  $\mathbf{O} \mathbf{F} \mathbf{F}$ . The remaining controllers display a flashing **BOOT** while the program is transferred.
- 13. When the update is complete the controller displays  $\mathbf{Q} \mathbf{F} \mathbf{F}$ . The MIB display will display  $\boldsymbol{\beta}$  when the board is completely rebooted.
- 14. **With the controller displaying** OFF**, VERIFY software update by pressing the TEMP button to view updated 3000/MIB/AIF/ATO and OQS (if applicable) software versions on each controller. The software versions should read COOK 55.0529.05, MIB 35.0529.00, AIF 35.0529.00, ATO1 35.0529.00 and OQS 80.0110.00. IF ANY BOARDS DID NOT UPDATE, REPEAT THE PROCESS STARTING WITH STEP 4.**
- 15. Once the software has been updated and the versions are correct, replace the cover and screws covering the SD card slot and reinstall the screws attaching the controllers and bezel by reversing steps 2 through 3.

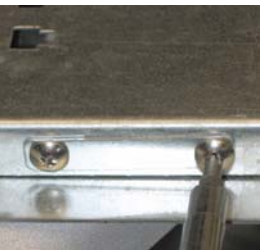

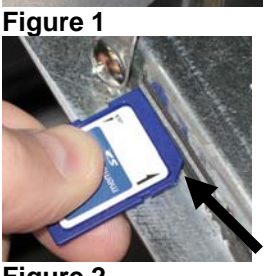

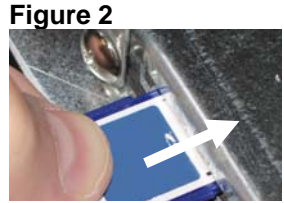

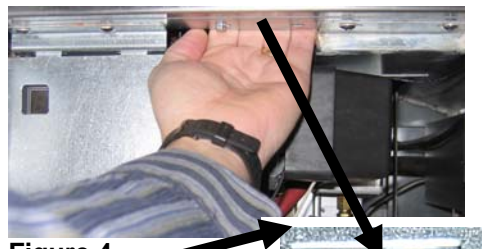

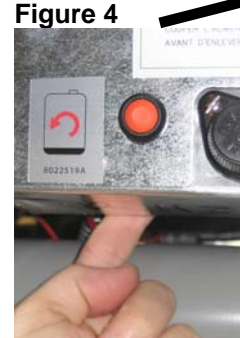

**Figure 5** 

Loading new software parameters

To load the new parameters of the software after the settings have been recorded follow the steps below and perform on each controller.

- 1. Start with the far LEFT controller. With the controller displaying OFF, press and hold the  $\checkmark$ (check) key until the controller displays  $\text{INFO}$  **MODE** changing to **MAIN MENU** for three seconds changing to PRODUCT SETUP.
- 2. Press the  $\blacktriangleright$  (right) arrow key two times until **TECH MODE** is displayed. Press the  $\blacktriangleright$ (check) key.
- 3. Enter code 7628.
- 4. Follow the sequence below to configure the controller.

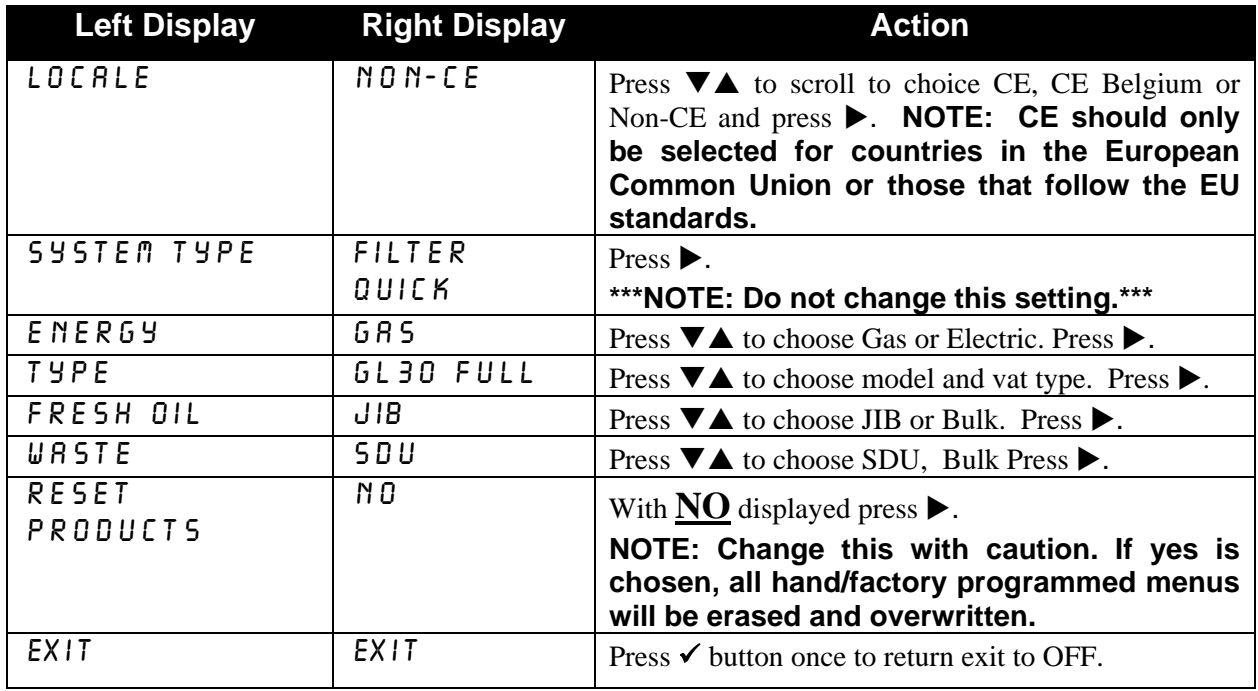

#### **Repeat the above procedures for each controller.**

**Cycle the control power again using the hidden reset momentary rocker switch under the left control box in gas or behind the right control box over the JIB in electric. HOLD THE SWITCH FOR 15 SECONDS ENSURING THE MIB BOARD HAS POWERED FULLY DOWN (see photos next page).** 

**\*\*\* Once all the fryer boards have rebooted it is necessary to take the handwritten recorded settings and enter them back into in the controllers for proper function of the fryer.** 

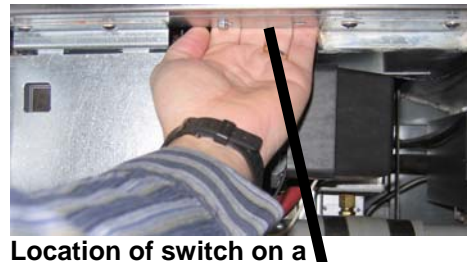

**gas fryer is behind the left control box.** 

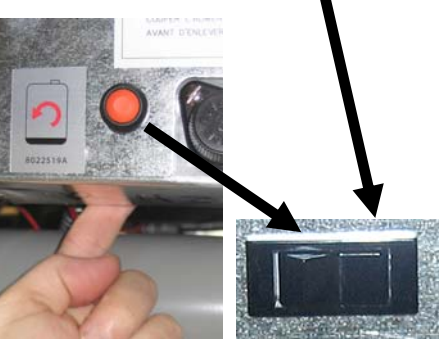

 **Location of switch on an electric fryer is behind the far right control box.** 

**NOTE:** If FILTER LOCKOUT was set to ENABLED prior to update set FILTER LOCKOUT to MAX to allow one bypass at the filter prompt before a filtration must occur. The new options for FILTER LOCKOUT are: NONE=Disabled, MIN=a filtration must occur at each prompt. No bypasses are allowed. MAX= allows a filter to be bypassed once. At the next filter prompt the vat must be filtered.